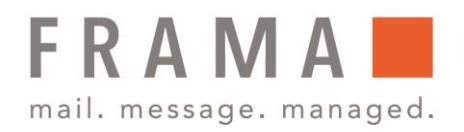

# Frama Fx Series 5 Verwalten von Kostenstellen

Mit Hilfe der Frankiermaschine können Sie die Postgebühren nach Kostenstelle/Abteilung nachverfolgen und Sicherheitsfunktionen bereitstellen, um die unberechtigte Nutzung zu verhindern. Folgende Vorgänge können u. a. durchgeführt werden:

- Kostenstellen anzeigen oder ändern
- **EXPERIGHTER** Kostenstellen
- **EXPERIGHTER** Kostenstellen bearbeiten
- Kostenstellen aktivieren/deaktiveren
- Löschen von Kostenstellen

## Kostenstellen anzeigen oder ändern

So zeigen Sie den Kostenstellenmodus an oder ändern ihn:

- 1. Drücken Sie auf  $\Xi$ , wählen den Pfad Kostenstellenverwaltung – KST Einstellungen aus und drücken Sie zum Bestätigen auf  $\blacktriangledown$
- 2. Geben Sie bei Bedarf den PIN-Code ein und drücken Sie auf <

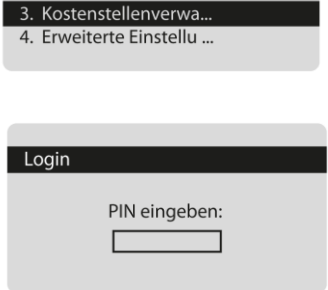

Haupt-Menü 1. Kartusche 2. Mailbox

- 3. Der Bildschirm KST Einstellungen wird mit dem derzeit dargestellten Kostenstellenmodus angezeigt.
- 4. Wählen Sie die gewünschte Kostenstellenfunktion aus und bestätigen Sie mit  $\sqrt{\kappa_{\text{max}}}$ .

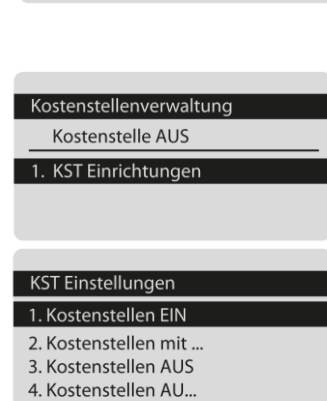

Frama Austria GmbH . p.A. ABG Wirtschaftsprüfungs- & Steuerberatungs GmbH . Tegetthoffstraße 7 . 1010 Wien . Tel.: 1 9123770 . www.frama.at

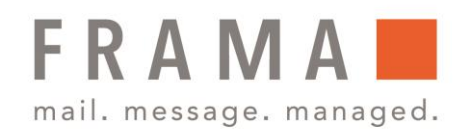

5. Das Frankiersystem bestätigt anschließend, dass der Kostenstellenmodus geändert wurde.

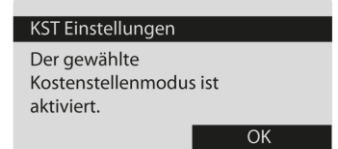

### Kostenstellen erstellen

Um eine Kostenstelle erstellen zu können, müssen Sie den Modus "Kostenstellen" aktivieren. Siehe **Anzeigen und Ändern des Kostenstellenmodus**.

So erstellen Sie Kostenstellen:

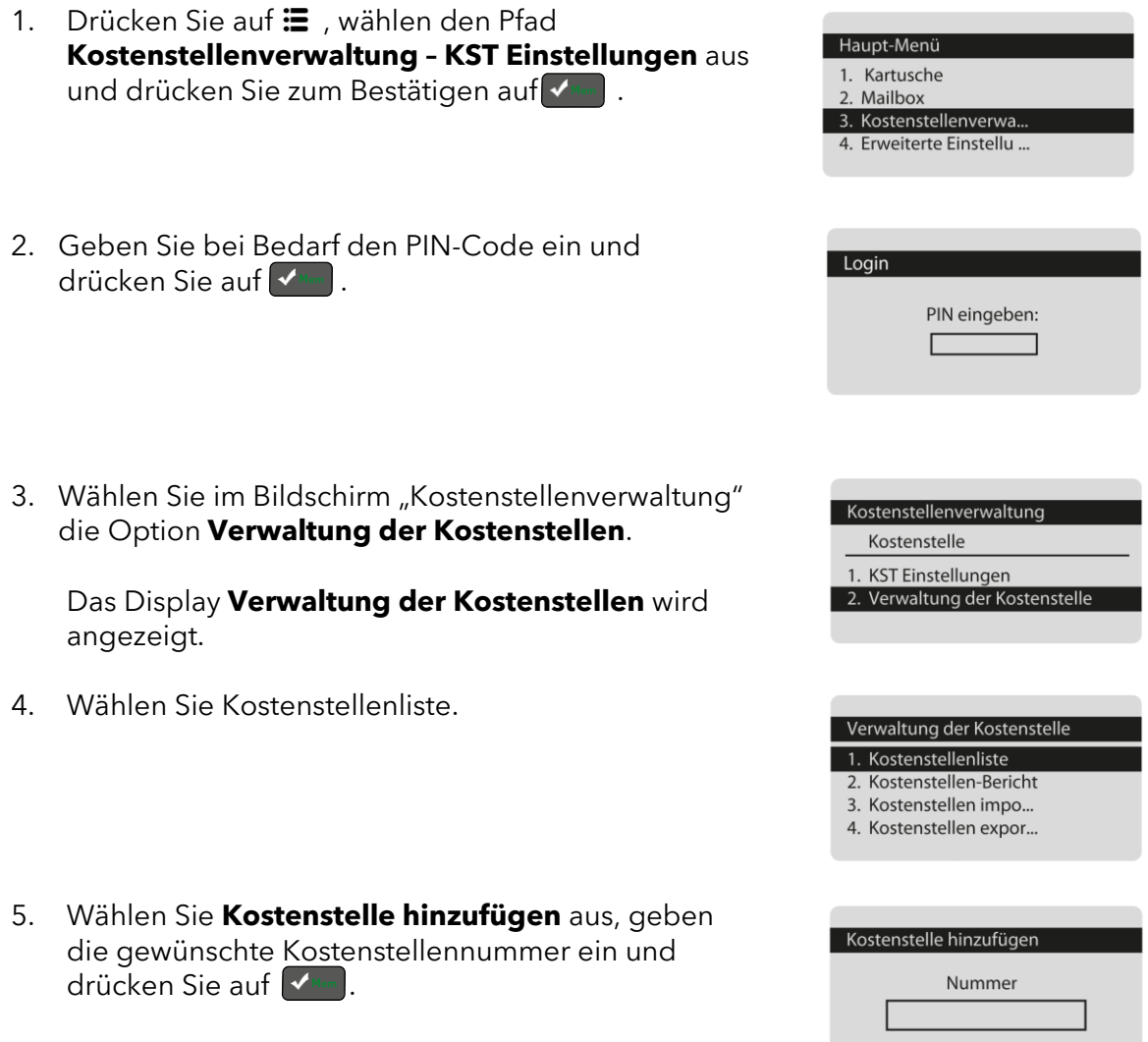

Frama Austria GmbH . p.A. ABG Wirtschaftsprüfungs- & Steuerberatungs GmbH . Tegetthoffstraße 7 . 1010 Wien . Tel.: 1 9123770 . www.frama.at

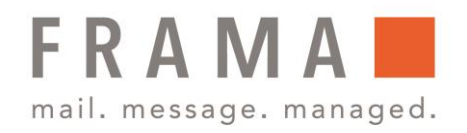

- 6. Geben Sie den Namen der Kostenstelle ein und drücken Sie <del>√ Mam</del>
- 7. Wählen Sie den Status für das Konto und drücken Sie [OK].
- 8. Wenn Sie sich im Modus **Kostenstelle mit PIN** gewählt haben, legen Sie einen PIN für die Kostenstelle fest. Drücken Sie anschließend zum Bestätigen auf V
- 9. Das Display **Übersicht eingerichteter Kostenstellen** wird angezeigt.

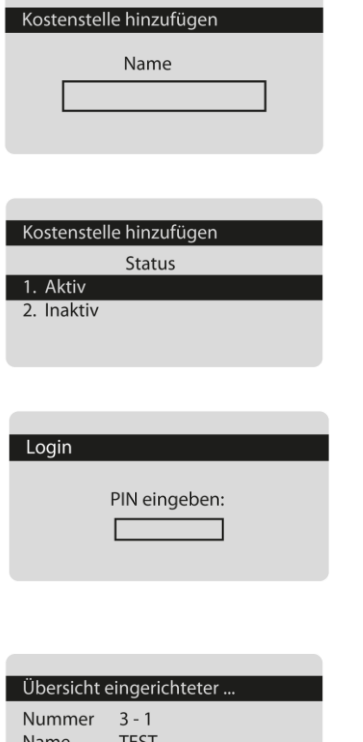

**Status** 

Aktiv

10. Drücken Sie auf , um die Erstellung der Kostenstelle zu bestätigen.

# Kostenstellen bearbeiten

So zeigen Sie eine Kostenstelle an oder bearbeiten diese.

1. Drücken Sie auf  $\Xi$ , wählen den Pfad **Kostenstellenverwaltung – KST Einstellungen** aus und drücken Sie zum Bestätigen auf **VARAAN**.

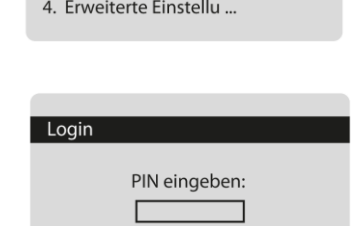

Haupt-Menü 1. Kartusche 2. Mailbox 3. Kostenstellenverwa

2. Geben Sie bei Bedarf den PIN-Code ein und drücken Sie auf <

Frama Austria GmbH . p.A. ABG Wirtschaftsprüfungs- & Steuerberatungs GmbH . Tegetthoffstraße 7 . 1010 Wien . Tel.: 1 9123770 . www.frama.at

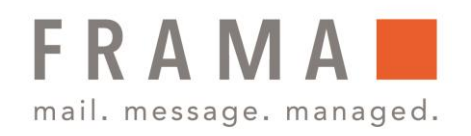

3. Wählen Sie im Bildschirm "Kostenstellenverwaltung" die Option **Verwaltung der Kostenstellen**.

Das Display **Verwaltung der Kostenstellen** wird angezeigt.

4. Wählen Sie Kostenstellenliste.

Der Bildschirm Kostenstellenliste wird angezeigt.

- 5. Wählen Sie die Kostenstelle aus (oder geben Sie die Kostenstellennummer ein), und drücken Sie anschließend auf [OK].
- 6. Wählen Sie Bearbeiten/Ändern aus.

Der Bildschirm Bearbeiten/Ändern wird angezeigt.

- 7. Ändern Sie den Kostenstellennamen mit dem Ziffernblock (verwenden Sie die Taste [C], um Zeichen zu löschen). Drücken Sie auf [OK], um den nächsten Parameter anzuzeigen.
- 8. Ändern Sie bei Bedarf den Statusparameter und drücken Sie auf **VNem**.
- 9. Wenn Sie sich im Modus **Kostenstelle mit PIN** gewählt haben, legen Sie einen PIN für die Kostenstelle fest. Drücken Sie anschließend zum Bestätigen auf  $\left[\sqrt{\tan\theta}\right]$ .
- 10. Das Display **Übersicht eingerichteter Kostenstellen** wird angezeigt.

akzeptieren.

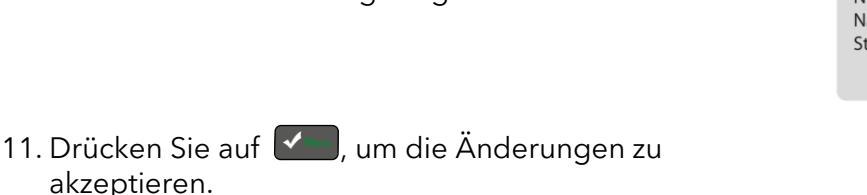

Frama Austria GmbH . p.A. ABG Wirtschaftsprüfungs- & Steuerberatungs GmbH . Tegetthoffstraße 7 . 1010 Wien . Tel.: 1 9123770 . www.frama.at

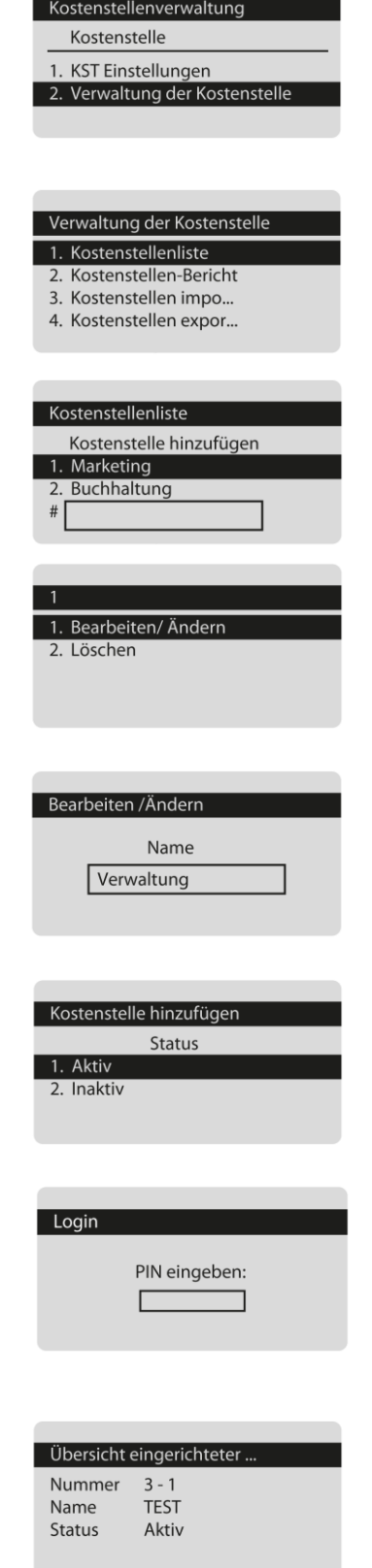

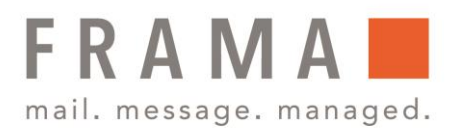

## Kostenstellen aktivieren/deaktivieren

Mit Hilfe dieser Funktion können Sie Kostenstellen vorab erstellen und verhindern, dass diese verwendet werden, bevor die Kostenstellenstruktur fertig ist.

So aktivieren oder deaktivieren Sie eine Kostenstelle:

1. Drücken Sie auf  $\Xi$ , wählen den Pfad Haupt-Menü **Kostenstellenverwaltung – KST Einstellungen** aus 1. Kartusche und drücken Sie zum Bestätigen auf V 2. Mailbox 3. Kostenstellenverwa. 4. Erweiterte Einstellu ... 2. Geben Sie bei Bedarf den PIN-Code ein und Login drücken Sie auf √<sup>Mann</sup>. PIN eingeben: 3. Wählen Sie im Bildschirm "Kostenstellenverwaltung" Kostenstellenverwaltung die Option **Verwaltung der Kostenstellen**. Kostenstelle 1. KST Einstellungen Das Display **Verwaltung der Kostenstellen** wird 2. Verwaltung der Kostenstelle angezeigt. 4. Wählen Sie Kostenstellenliste. Verwaltung der Kostenstelle 1. Kostenstellenliste 2. Kostenstellen-Bericht Der Bildschirm Kostenstellenliste wird angezeigt. 3. Kostenstellen impo... 4. Kostenstellen expor... 5. Wählen Sie die Kostenstelle aus (oder geben Sie Kostenstellenliste die Kostenstellennummer ein), und drücken Sie Kostenstelle hinzufügen 1. Marketing anschließend auf [OK]. 2. Buchhaltung 6. Wählen Sie **Bearbeiten/Ändern** aus. Marketing 1. Bearbeiten/Änder Der Bildschirm Bearbeiten/Ändern wird 2. Löschen angezeigt.

Frama Austria GmbH . p.A. ABG Wirtschaftsprüfungs- & Steuerberatungs GmbH . Tegetthoffstraße 7 . 1010 Wien . Tel.: 1 9123770 . www.frama.at

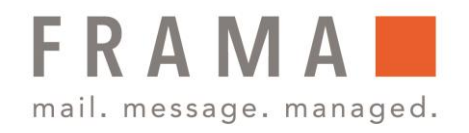

- 7. Ändern Sie den Kostenstellennamen mit dem Ziffernblock (verwenden Sie die Taste [C], um Zeichen zu löschen). Drücken Sie auf ( den nächsten Parameter anzuzeigen.
- 8. Ändern Sie den Statusparameter und drücken Sie  $\overline{\mathsf{aut}}$   $\overline{\mathsf{v}}$  .

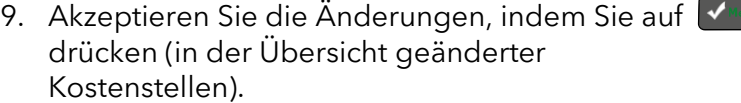

Wenn eine Kostenstelle deaktiviert ist, wird sie dem Bediener nicht länger angezeigt.

## Kostenstellen löschen

So löschen Sie eine Kostenstelle:

- 1. Drücken Sie auf: , wählen den Pfad **Kostenstellenverwaltung – KST Einstellungen** aus und drücken Sie zum Bestätigen auf  $\sqrt{m}$ .
- 2. Geben Sie bei Bedarf den PIN-Code ein und drücken Sie auf √<sup>Mann</sup>.
- 3. Wählen Sie im Bildschirm "Kostenstellenverwaltung" die Option **Verwaltung der Kostenstellen**.

Das Display **Verwaltung der Kostenstellen** wird angezeigt.

4. Wählen Sie Kostenstellenliste.

Der Bildschirm Kostenstellenliste wird angezeigt.

Frama Austria GmbH . p.A. ABG Wirtschaftsprüfungs- & Steuerberatungs GmbH . Tegetthoffstraße 7 . 1010 Wien . Tel.: 1 9123770 . www.frama.at

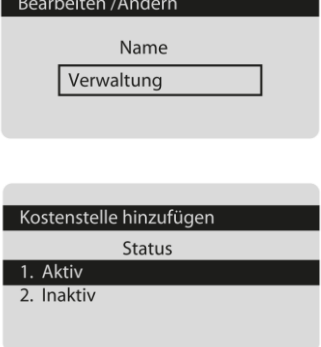

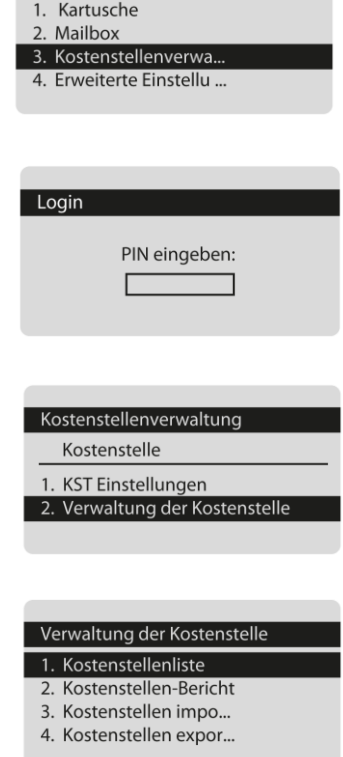

Haupt-Menü

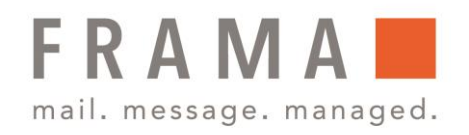

- 5. Wählen Sie die Kostenstelle aus (oder geben Sie die Kostenstellennummer ein), und drücken Sie anschließend auf **V** Mem .
- 6. Wählen Sie die Option **Löschen** anstelle von Bearbeiten/Ändern aus.

Der Bildschirm Bearbeiten/Ändern wird angezeigt.

7. Es wird eine Bestätigungsfrage zum Löschen der Kostenstelle angezeigt. Drücken Sie auf V die Kostenstelle zu löschen.

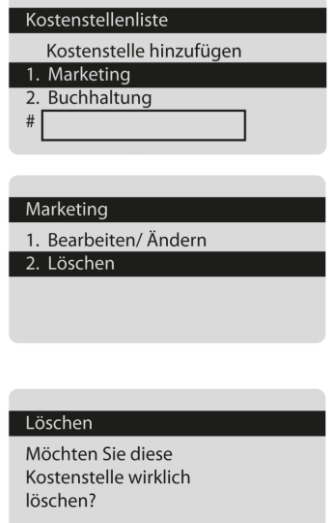

Eine Kostenstellennummer kann nicht geändert werden. Wenn Sie die Kostenstellennummer ändern möchten, löschen Sie zuerst die Kostenstelle, und erstellen Sie dann eine neue Kostenstelle mit einer neuen Kostenstellennummer.